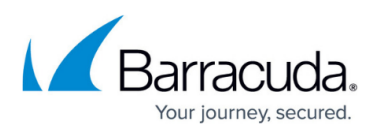

## **How to Change Control Center Credentials for Non-Root Admins**

<https://campus.barracuda.com/doc/48203248/>

In the Barracuda NextGen Admin settings, you can configure the password and key for non-root admins of a Control Center.

## **Change password for non-root admins**

Change the password used to authenticate when connecting to a Control Center

- 1. In the top left of NextGen Admin, click **OPTIONS** and select **Settings**.
- 2. Expand **Admin and CC Settings**.
- 3. Click the list below the **Admin and CC Settings** and select **Change Admin Credentials for CC Admin**.
- 4. In the **CC Selection** section, select the Control Center from the **CC** drop-down list.
- 5. Select the Control Center IP address from the **Address** drop-down list.
- 6. In the **Change Administrator Password** section, enter:
	- **Login Name**
	- **Old Password**
	- **New Password** and **Confirm**

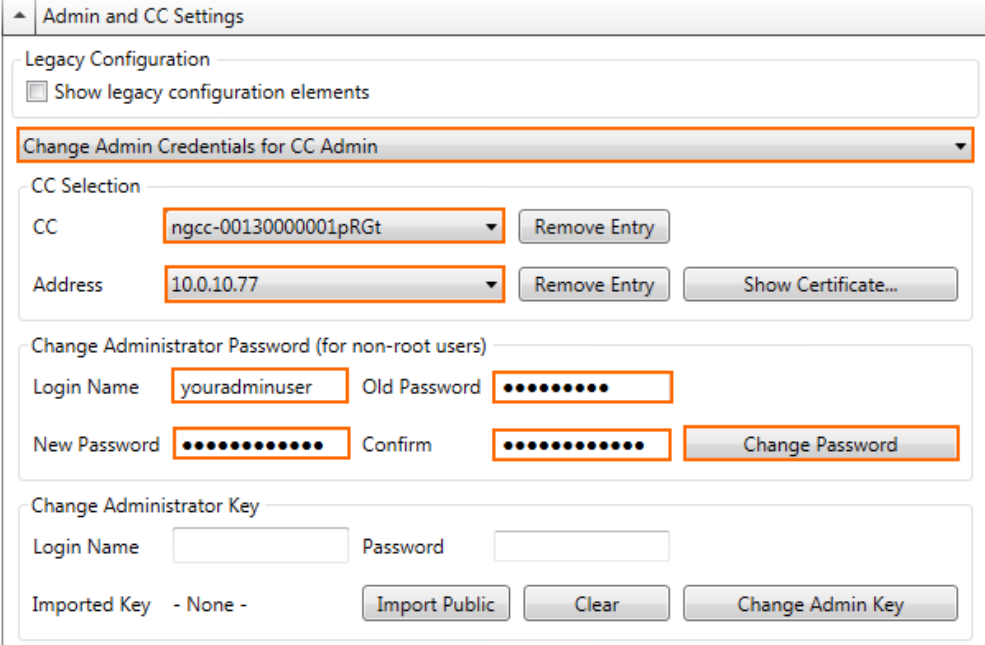

7. Click **Change Password**.

**Change administrator key for non-root admins**

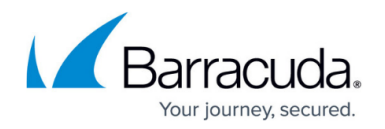

Change the client certificate used to authenticate when connecting to a Control Center.

- 1. In the top left of NextGen Admin, click **OPTIONS** and select **Settings**.
- 2. Expand **Admin and CC Settings**.
- 3. Click the list below the **Admin and CC Settings** and select **Change Admin Credentials for CC Admin**.
- 4. In the **CC Selection** section, select the Control Center from the **CC** drop-down list.
- 5. Select the Control Center IP address from the **Address** drop-down list.
- 6. In the **Change Administrator Key** section, enter the **Login Name** and **Password**.
- 7. Click **Import Public** and upload the new certificate.

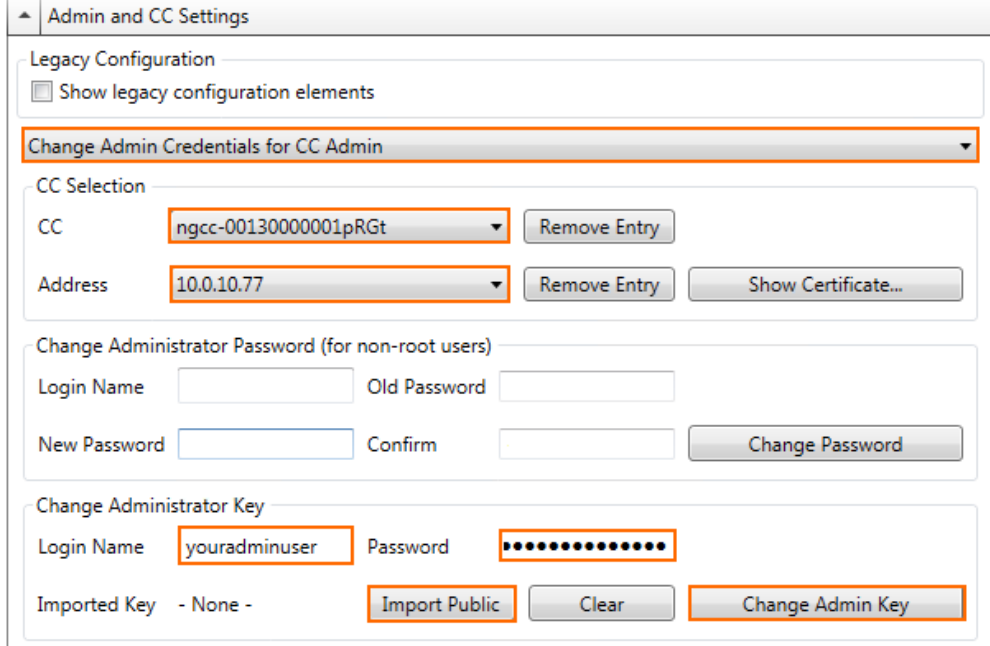

8. Click **Change Admin Key**.

## Barracuda CloudGen Firewall

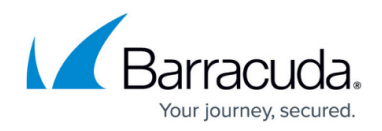

## **Figures**

- 1. CC\_Admin\_password\_01.png
- 2. CC\_Admin\_password\_02.png

© Barracuda Networks Inc., 2020 The information contained within this document is confidential and proprietary to Barracuda Networks Inc. No portion of this document may be copied, distributed, publicized or used for other than internal documentary purposes without the written consent of an official representative of Barracuda Networks Inc. All specifications are subject to change without notice. Barracuda Networks Inc. assumes no responsibility for any inaccuracies in this document. Barracuda Networks Inc. reserves the right to change, modify, transfer, or otherwise revise this publication without notice.